## Check the firmware version

Connect to your DPT-Board(+) and surf to the web interface. When you are connected via WiFi the address is probably http://192.168.1.1. When you are logged in you must navigate to 'Settings > Firmware settings':

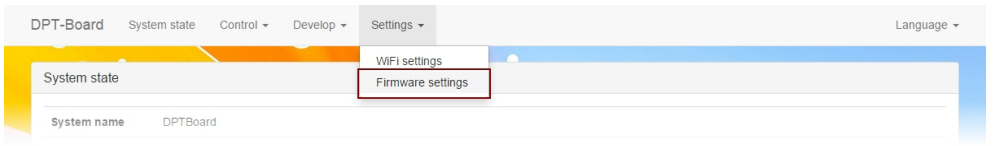

You will now be presented with the interface in which you can check for new firmware versions and install them if you want. Now connect an ethernet cable with internet into the WAN port of the DPT-Board(+). This is needed to make connection to the DPTechnics firmware servers.

The first thing you want to do after the board has internet connection is to press the **Check for** updates' button. It will contact DPTechnics servers and check if a new release is available for your board.

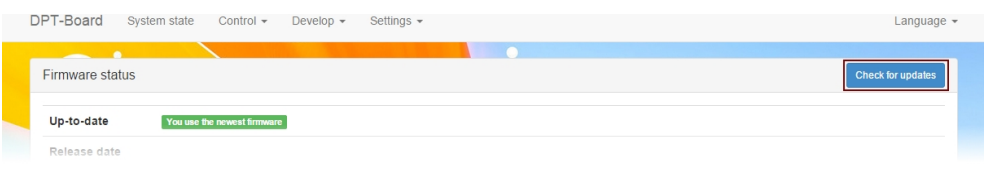

When this action is complete, the 'Firmware status' pane will be filled with information:

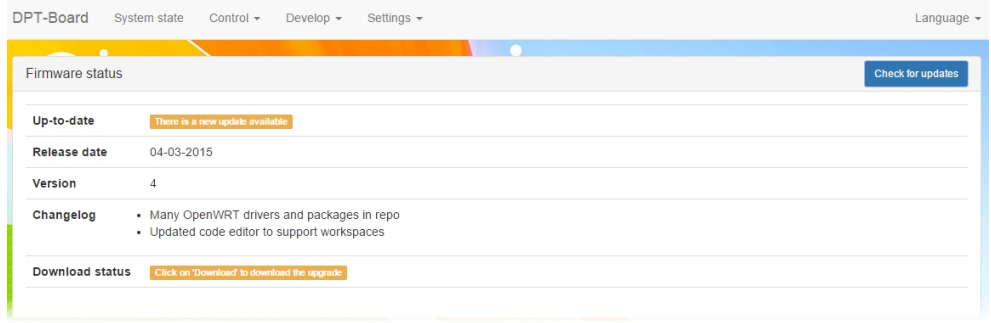

You can read the following information:

- Up-to-date: when this field is green, you have the newest firmware. When new firmware is available it will show an orange color as shown in the picture above.
- Release date: this is the release date of the newest available firmware.
- Version: this is the version of the newest available firmware.
- Changelog: in this list you can view what the latest changes and additions are in the newest available firmware.
- Download status: to install the firmware you must first download it. When the firmware is available but not yet downloaded this field is orange. When the firmware is downloaded an available for install this field is green.

When the **firmware status** pane reports new firmware is available you can install it in a few clicks. Please follow these steps:

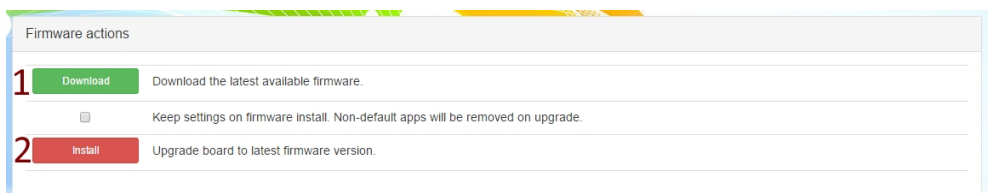

- 1. Download: click this button first to download the firmware. Be sure to wait at least 15 seconds before proceeding to be sure the download
- 2. Settings: by default all settings you have made in the 'command line interface' will be lost on upgrade. When you want to keep these settings, please check this option before you press the install button. When you don't know what a 'command line interface' is you can leave this option unchecked.
- 3. Install: this is the last step. When you press this button the board will upgrade itself to the latest version. This will take a few minutes, pay attention not to remove power while this process is busy.

While upgrading the green light will go from steady on, to blinking and than steady on again. When it is steady on again, the firmware upgrade is complete. We hope you will like the new firmware.